## エクセルの設定 Excel2016, 2013, 2010

Excel 2016, Excel 2013, Excel 2010 で、FPソフトウエア研究所のソフトウエアをご使用いただく際 の設定等について記載します。

- = 目 次 =
- (1) 保護ビュー
- (2) マクロ
- (3) 「ユーザー設定のツールバー」

## (1) 保護ビュー

エクセルバージョンが Excel2010 以降(Excel2016, Excel2013, Excel2010) の場合、インターネットから入手した ソフトを動作させるときに、 ウィルス感染を防ぐ目的で 「保護ビュー」という エクセルの動作を制限する機能が 働きます。

FP ソフトウエア研究所のソフトは、事前にウィルスチェックを行い問題のないことを確認しておりますので、この 表示が表れた場合には、" 編集を有効にする(E) " の箇所を押下して、この動作制限を解除してください。

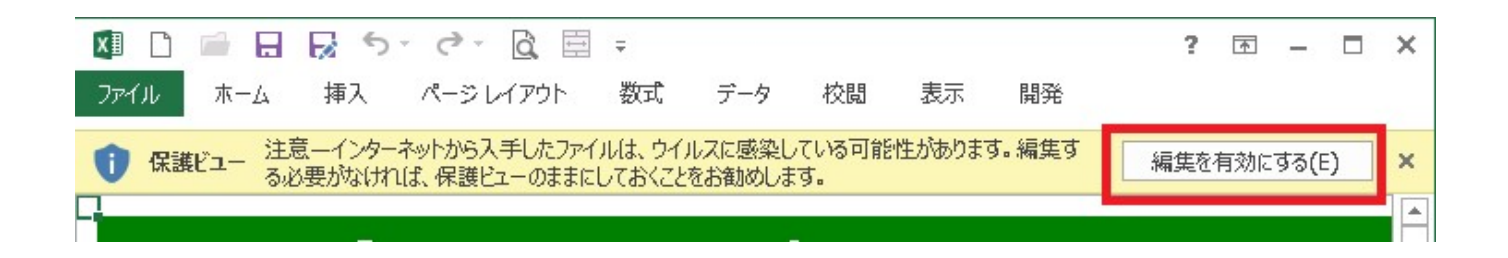

※ 「保護ビュー」について、マイクロソフト社からの情報は次のリンク先をご参照ください。 http://office.microsoft.com/ja-jp/word-help/HA010355931.aspx

## (2) マクロ

エクセルのマクロを使用しています。 ソフトの起動時に「セキュリティの警告」が画面の上部に表示され場合に

は、「セキュリティの警告」行の右側にある「コンテンツの有効化」ボタンをクリックします。

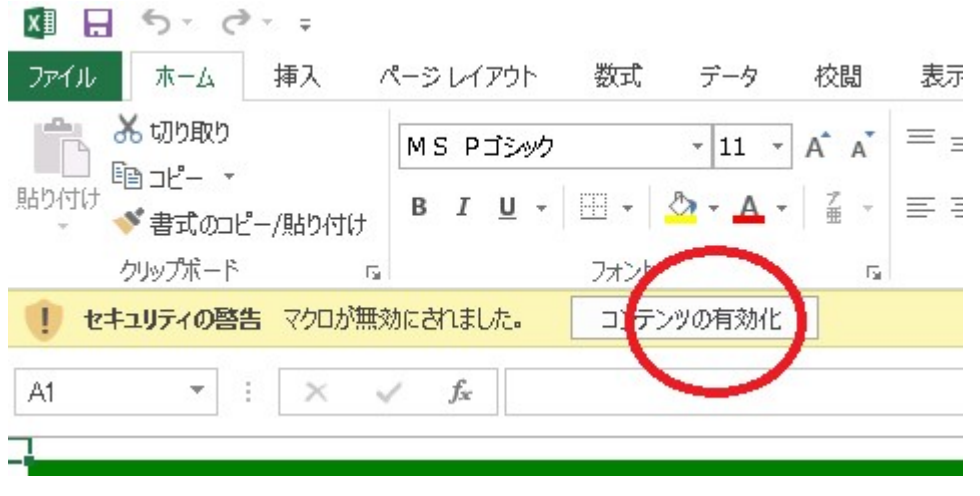

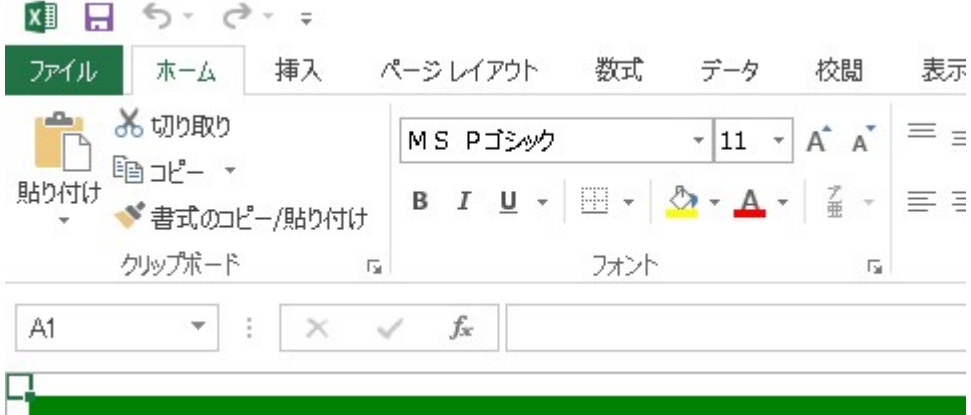

「セキュリティの警告」の表示が画面から消え、マクロの動作が有効になります。

※ なお、同じソフトを2回目以降に起動する場合には、「セキュリティの警告」画面は表示されませんので上記 の設定は不要となります。

## (3) 「ユーザー設定のツールバー」

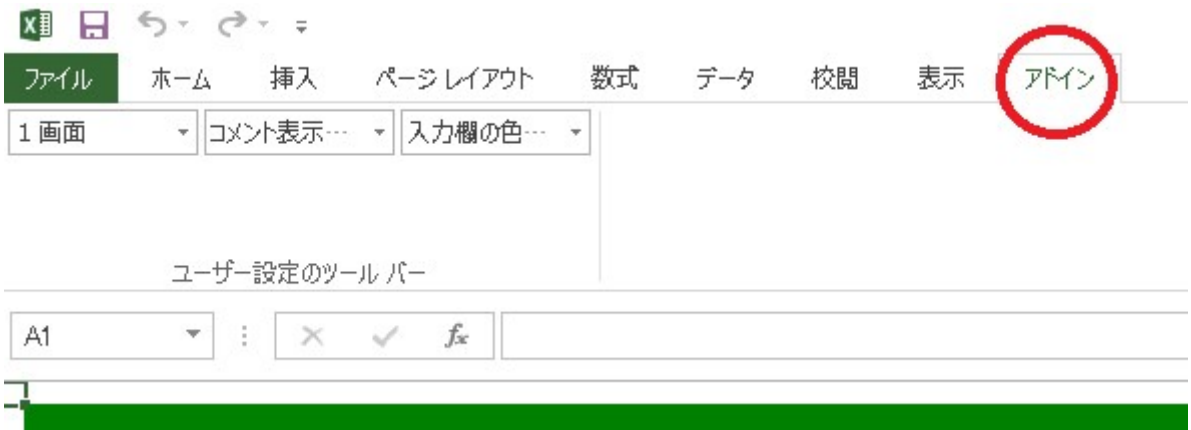

エクセル画面の右上の「アドインタブ」を押すと、「ユーザー設定のツールバー」が現れます。

「ユーザー設定のツールバー」を使用することにより、ソフトウエア全体に操作にかかわる 画面・コメント表示・ 入力欄の色などの設定をいつでも実行することができます。